# BETACHEK C50 Alles in einem Blutzuckermessgerät *MedM HealthApp*

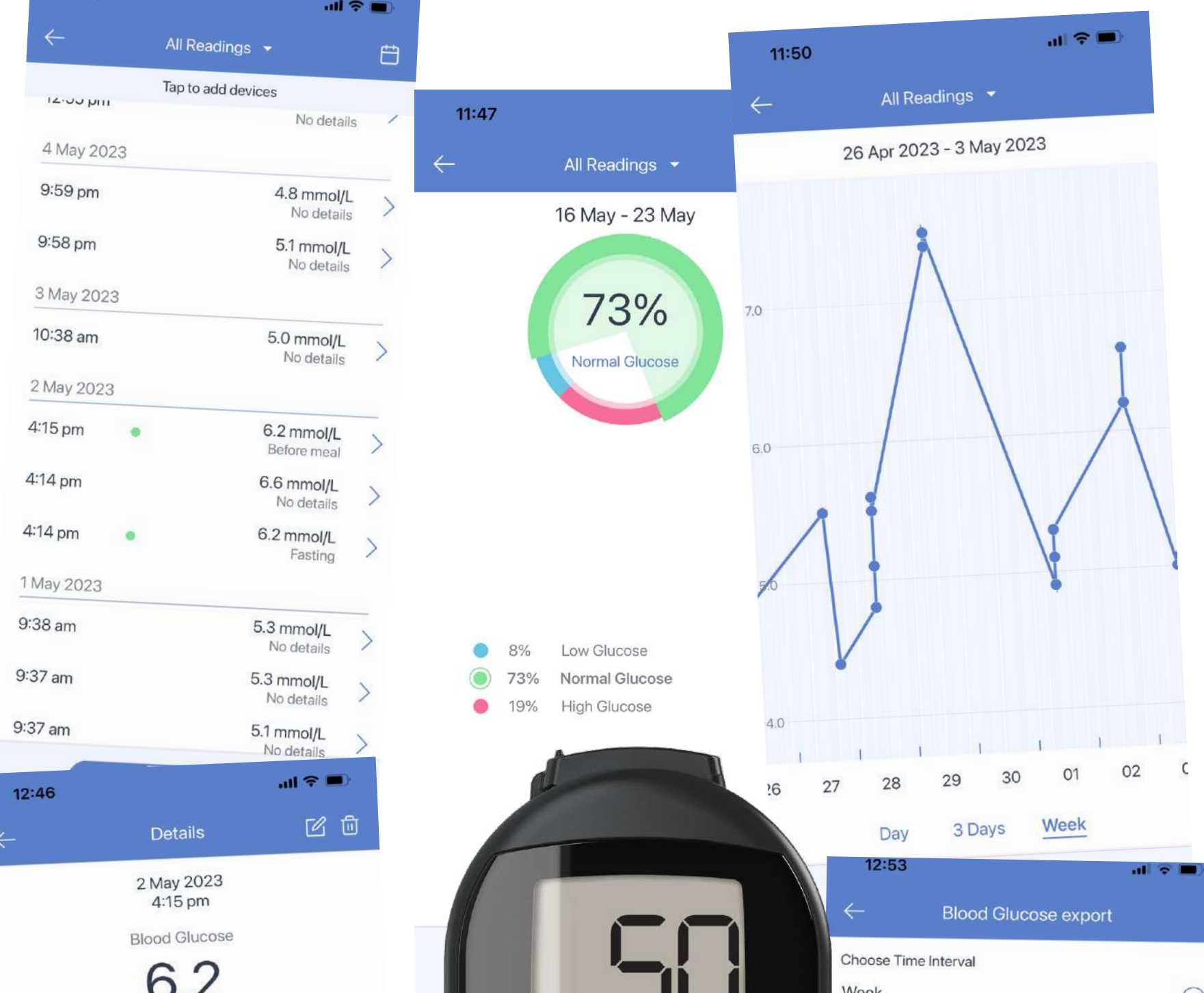

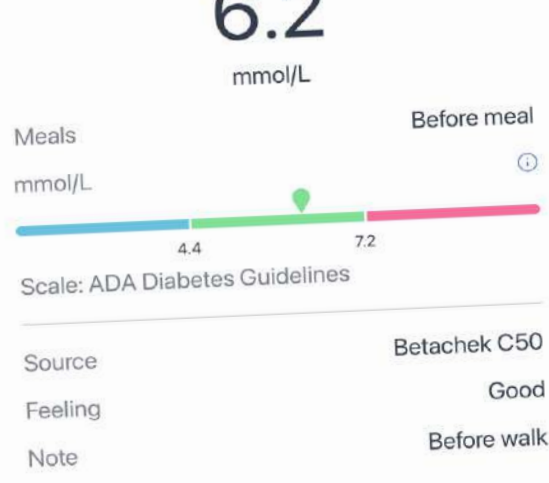

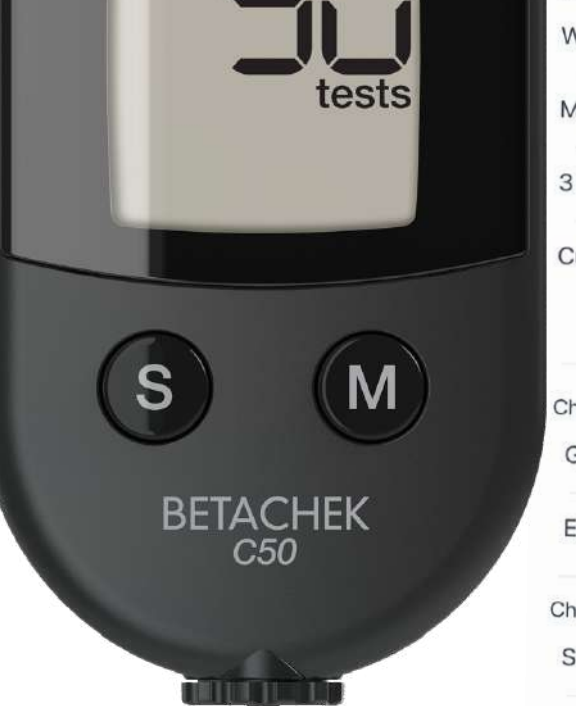

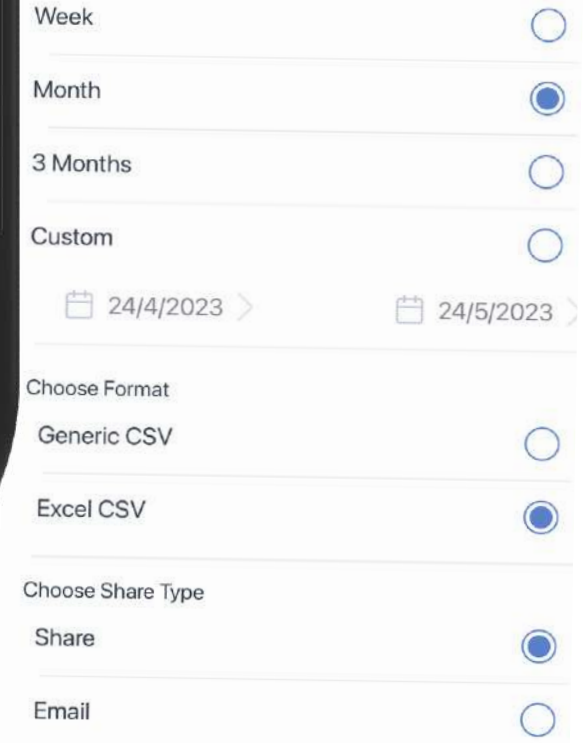

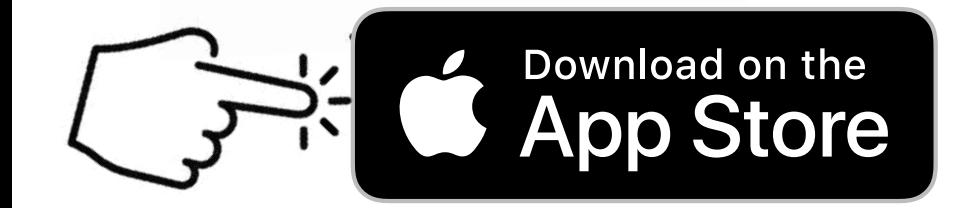

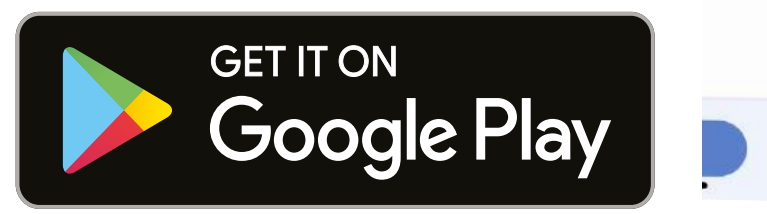

## Brauchen Sie Hilfe? E-Mail: support@betachek.com

Öffnen Sie dieses Dokument auf Ihrem Mobiltelefon oder Tablet. Wenn Sie sich auf einem Desktop befinden, können Sie sich nicht mit dem Betachek Blutzuckermessgerät verbinden.

1. Wenn Sie ein Android-Gerät haben, berühren Sie die Google Play-Schaltfläche unten und installieren Sie die MedM Health-App auf Ihrem Telefon oder Tablet.

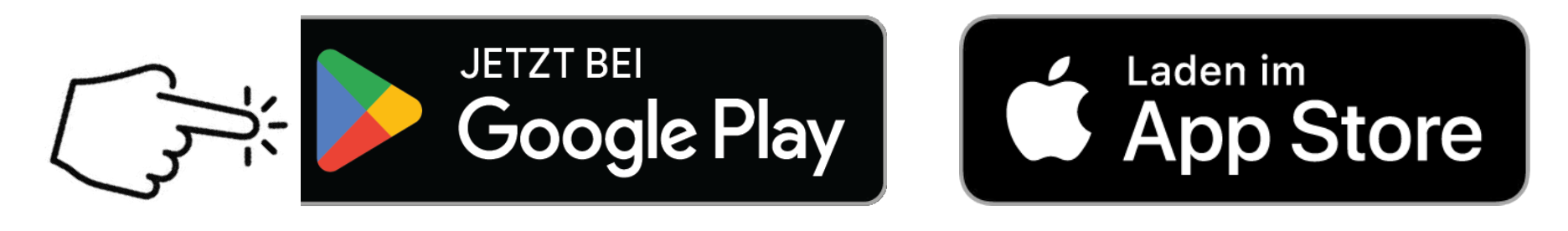

## 2. Öffnen Sie die MedM App und tippen Sie auf das Menüsymbol (drei Balken in der oberen linken Ecke)

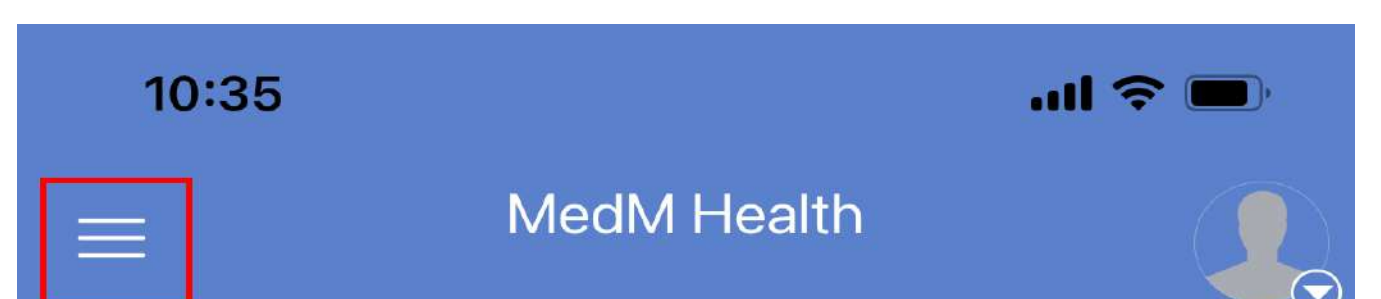

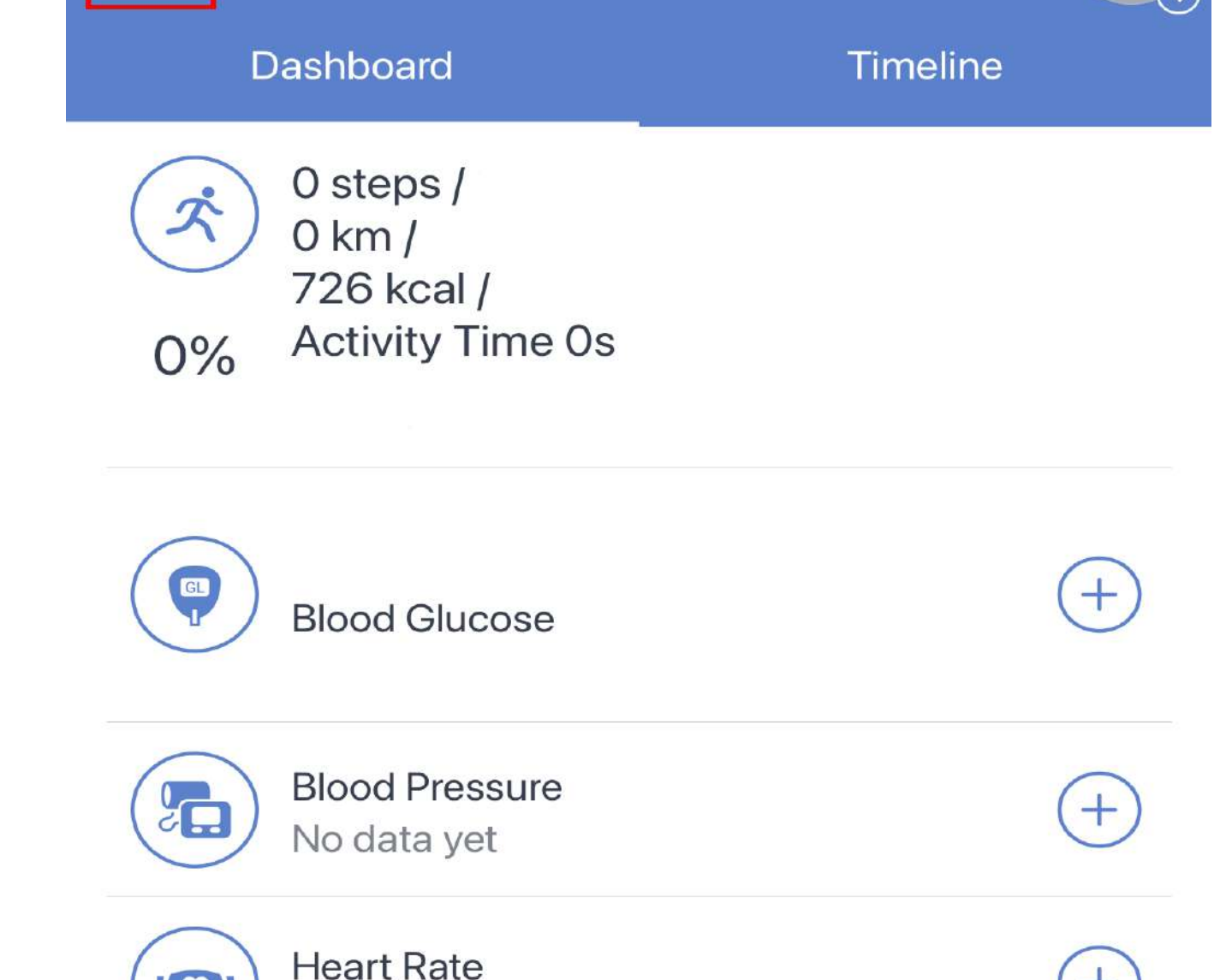

# Wählen Sie "My Devices"

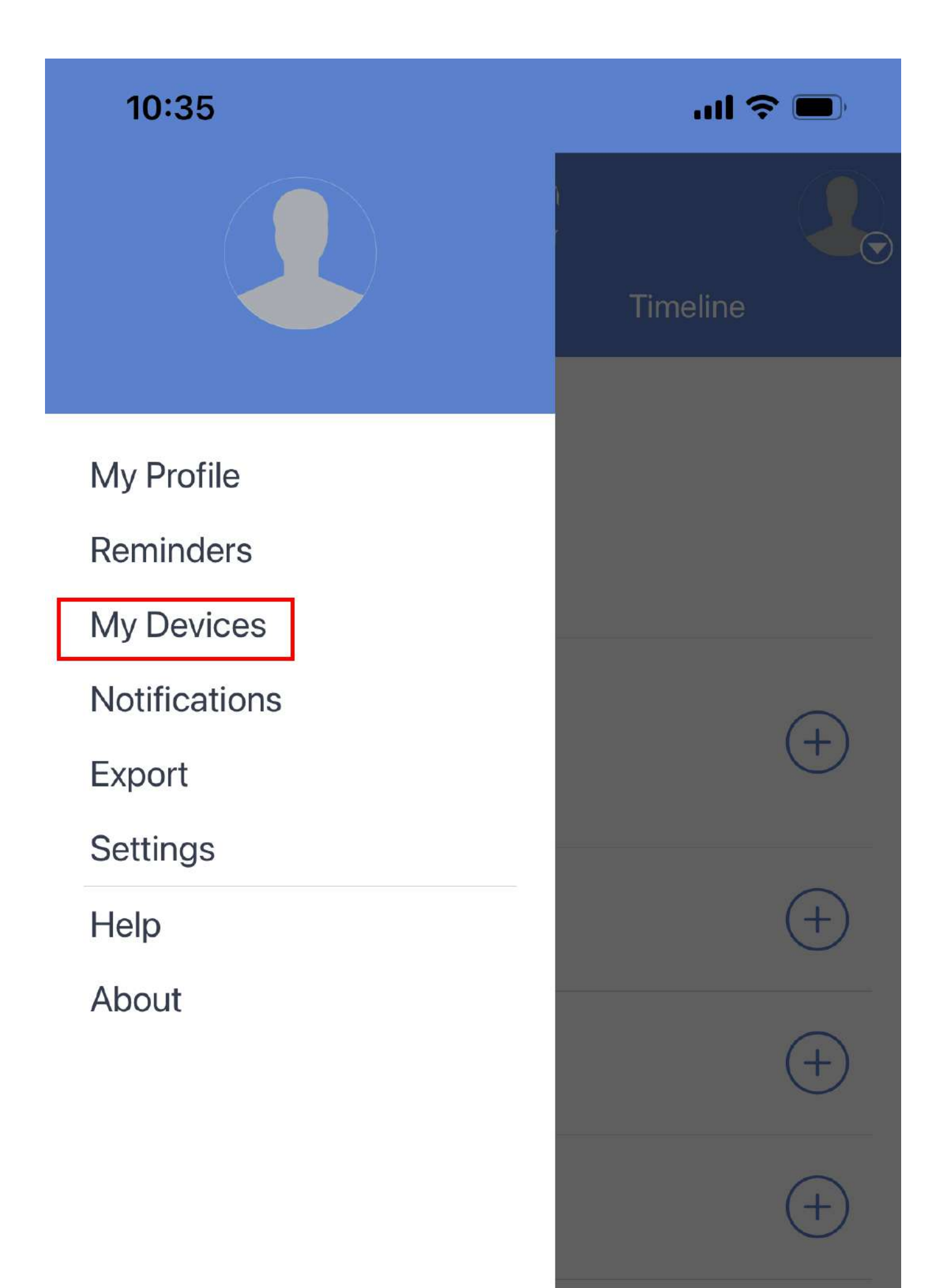

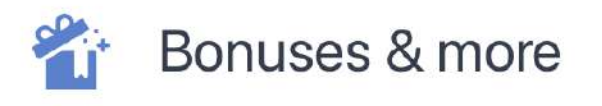

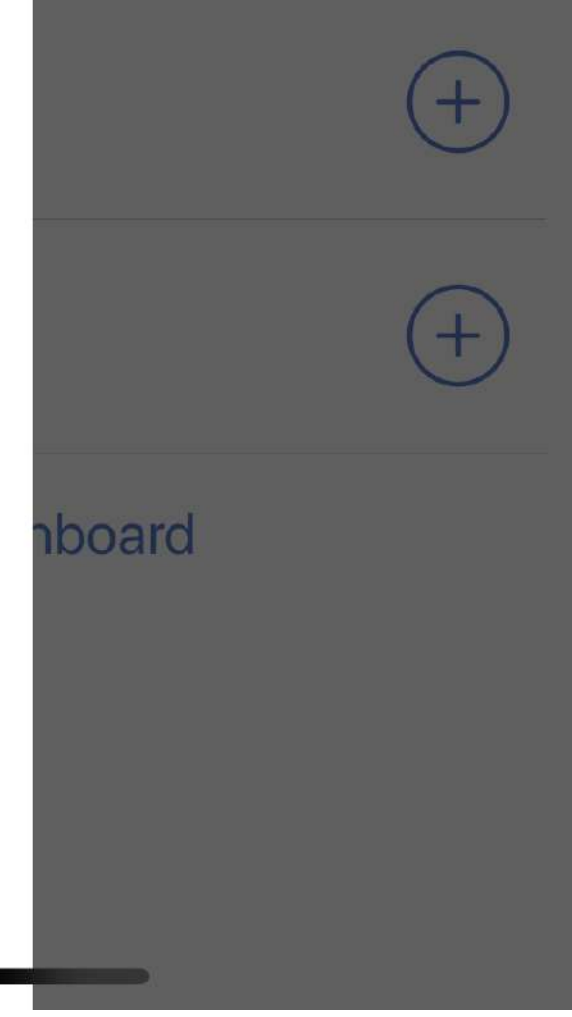

# Wählen Sie "Add New"

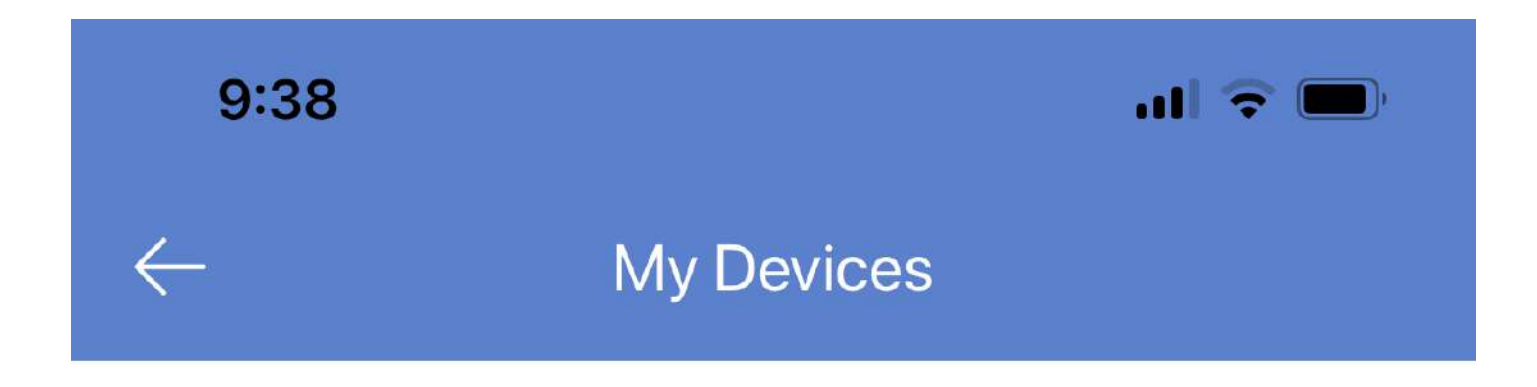

You have no devices. To add a device tap 'Add New' button.

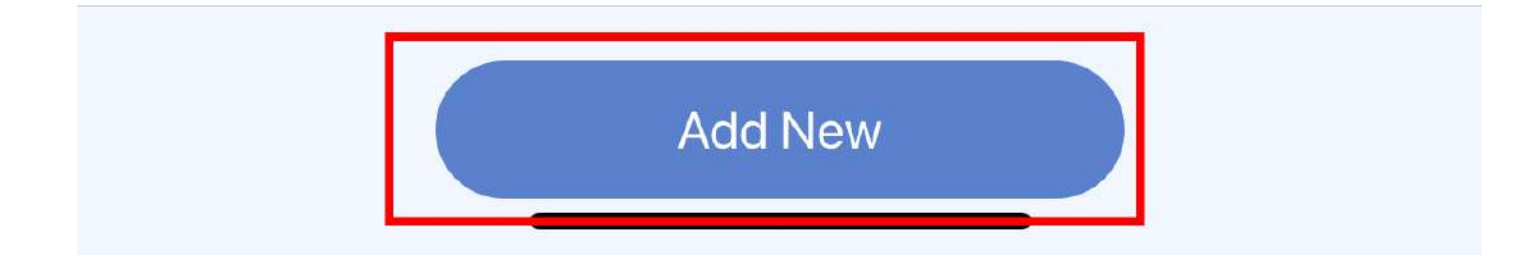

Halten Sie bei geschlossener Abdeckung und ausgeschaltetem Messgerät die Tasten S und M gedrückt, bis das Bluetooth-Symbol erscheint.

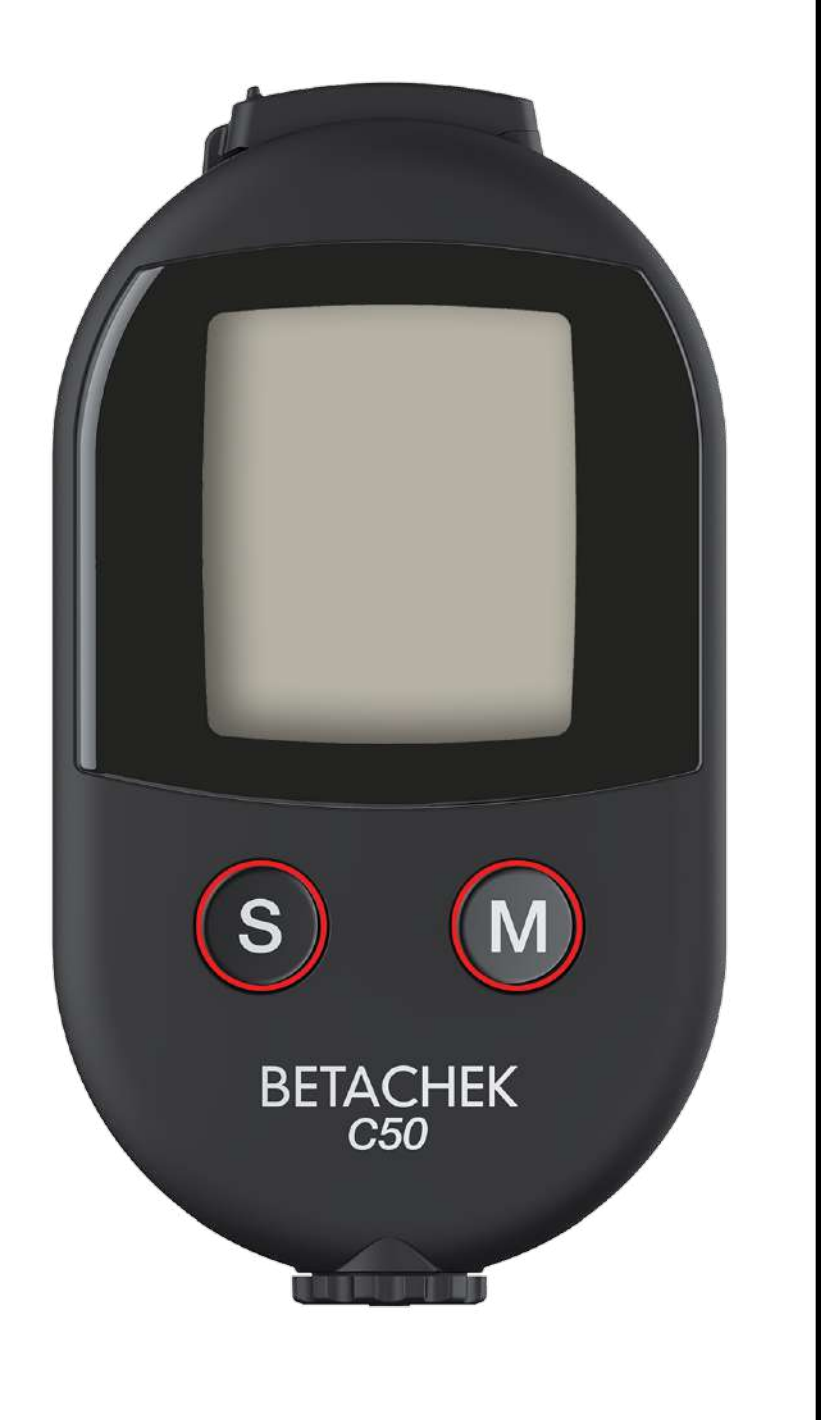

1

2

# Das blinkende Bluetooth-Symbol

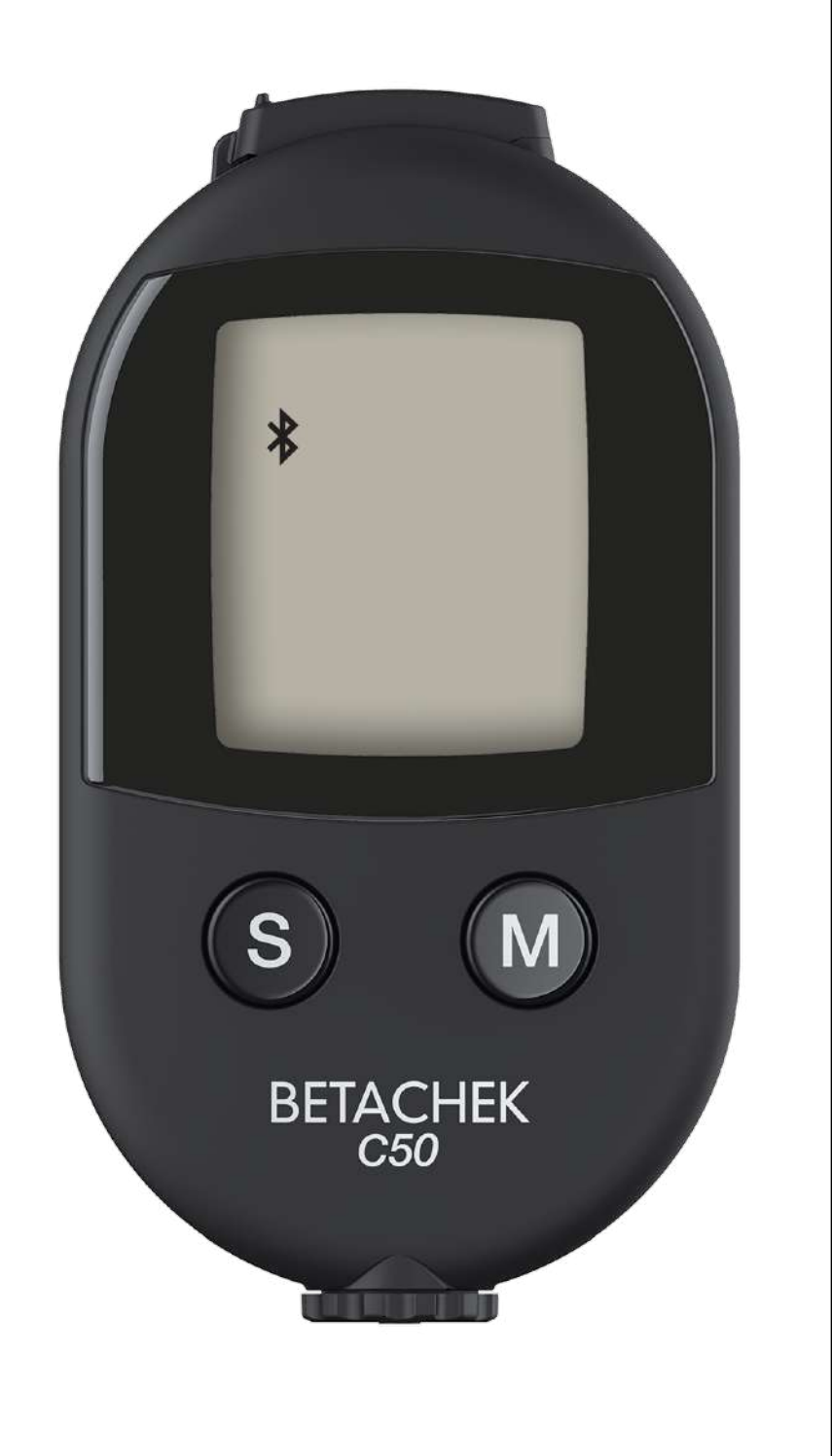

zeigt an, dass das Messgerät bereit für die Kopplung ist.

#### BETACHEK C50 wird angezeigt, wenn die App das Messgerät erkannt hat. Drücken Sie den Pfeil.

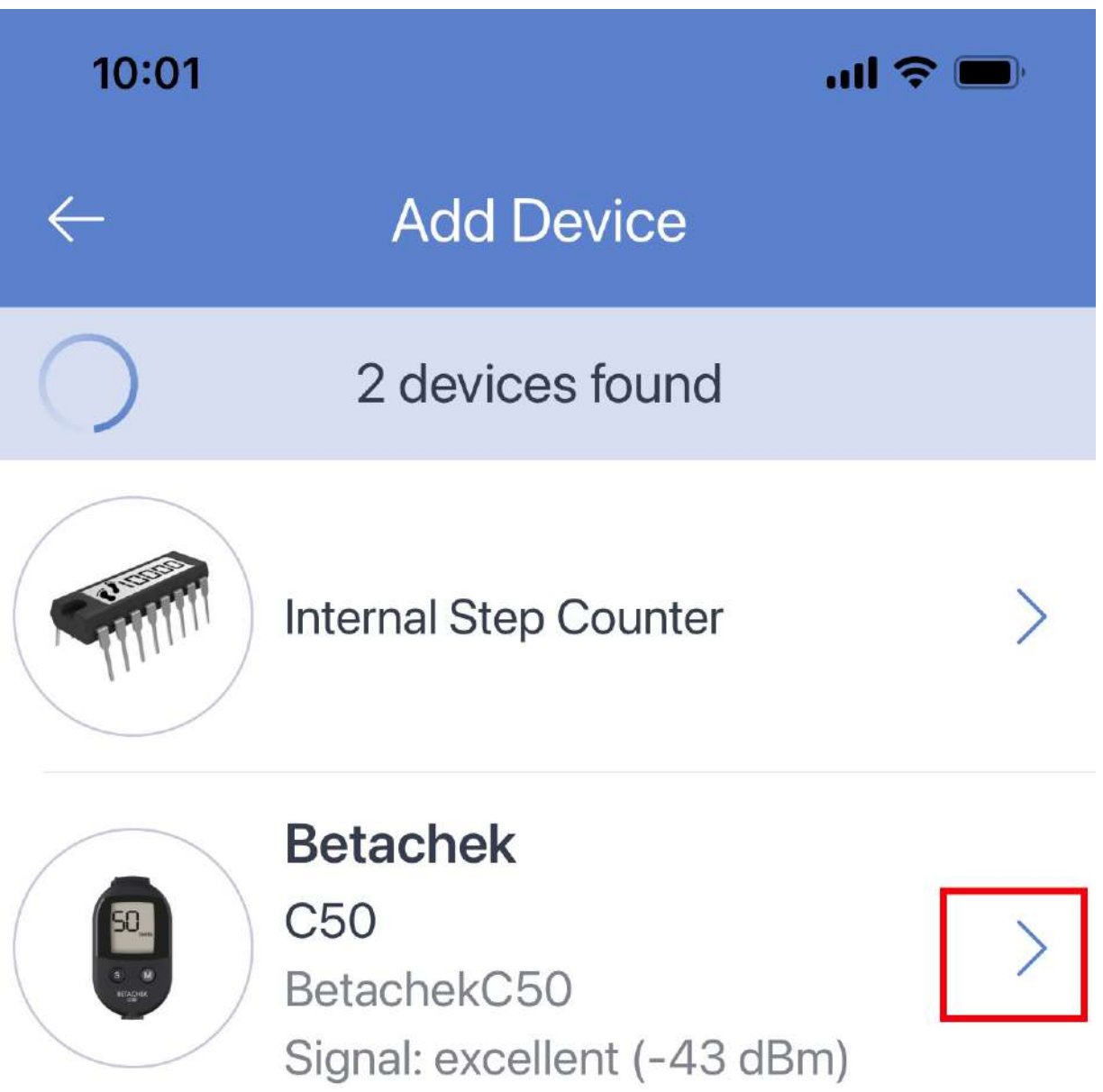

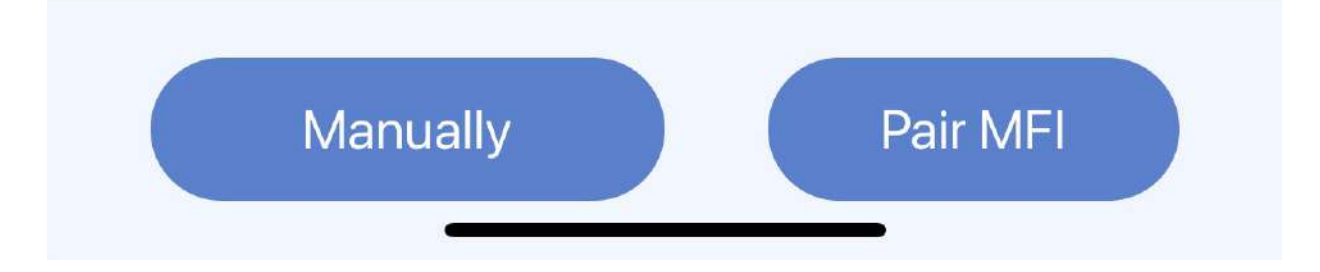

# Wählen Sie "Add to my Devices"

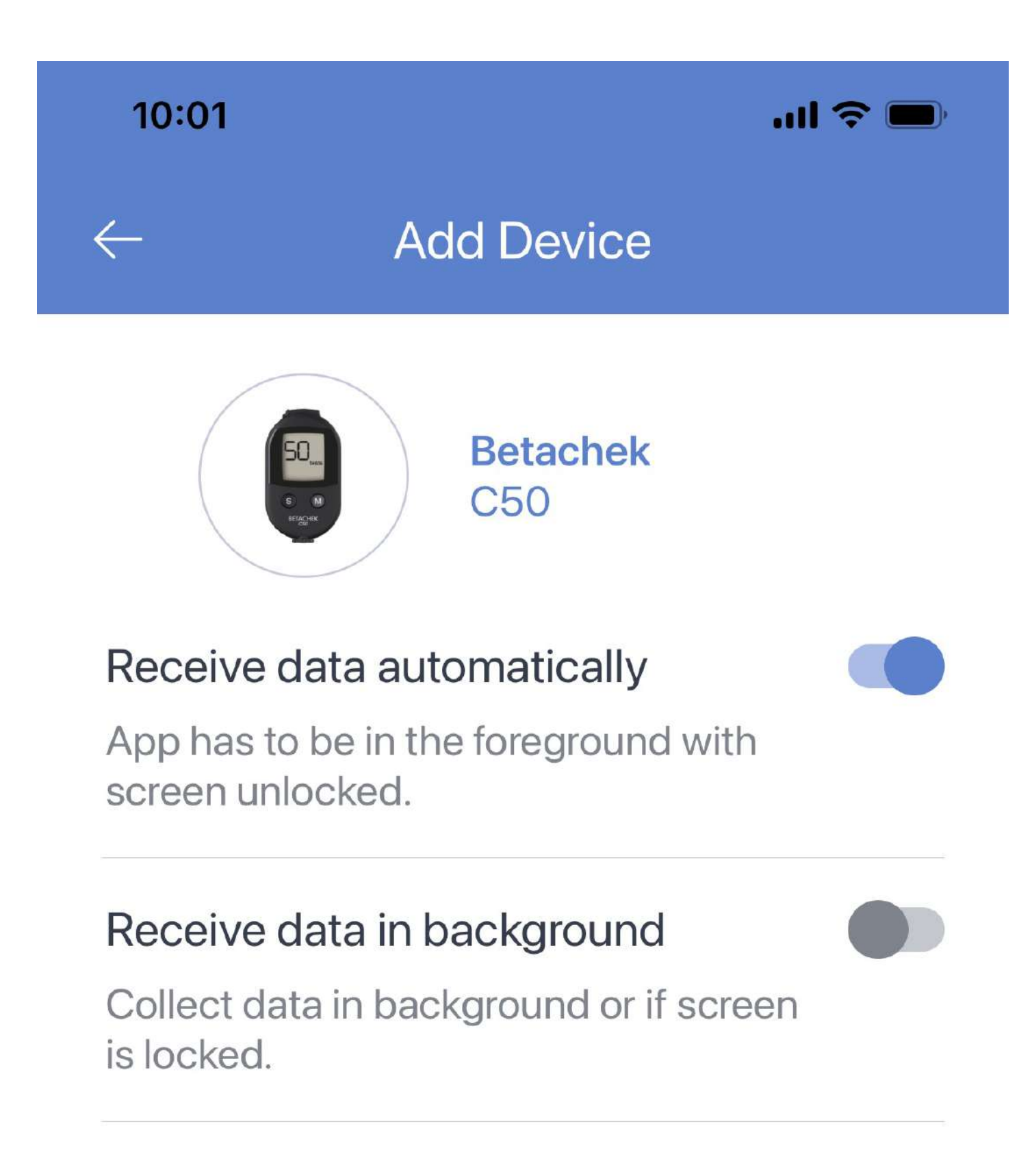

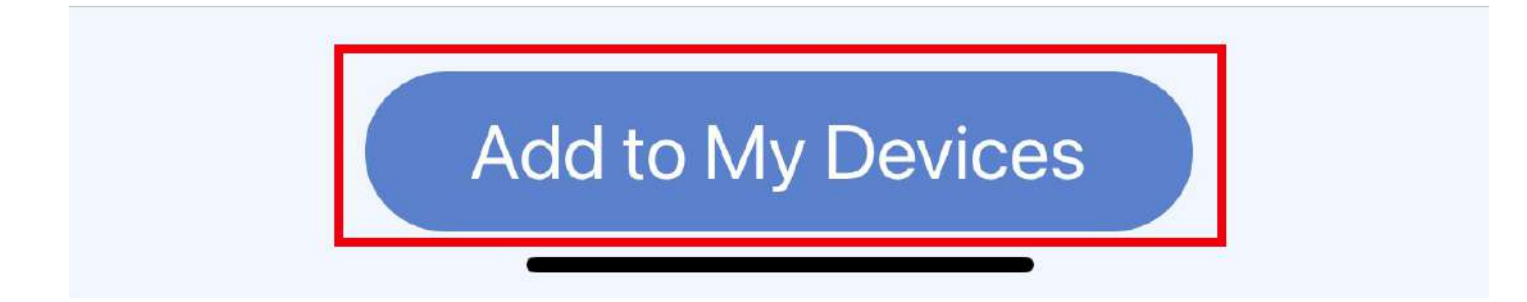

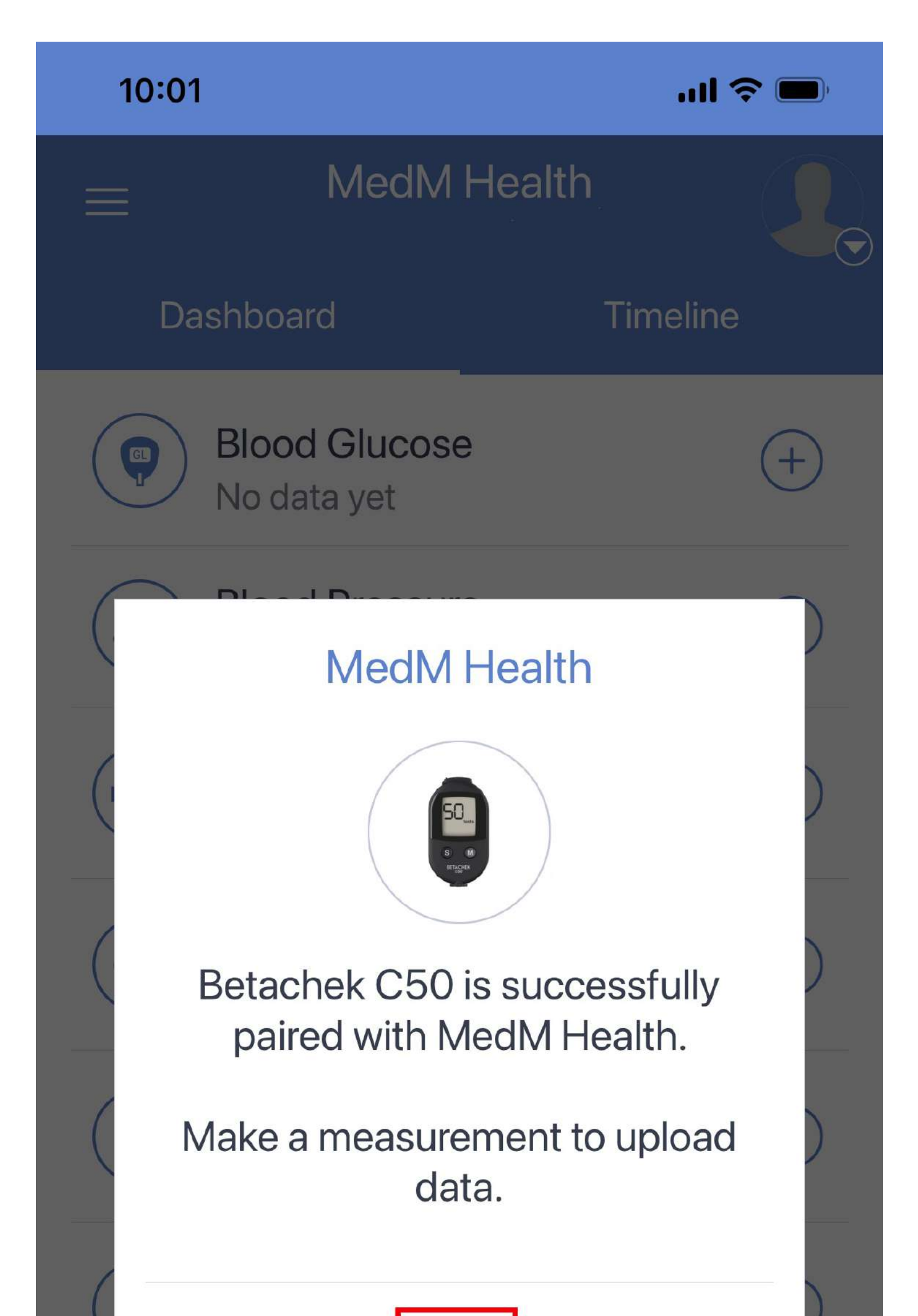

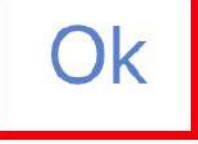

#### **Hill** Manage Dashboard

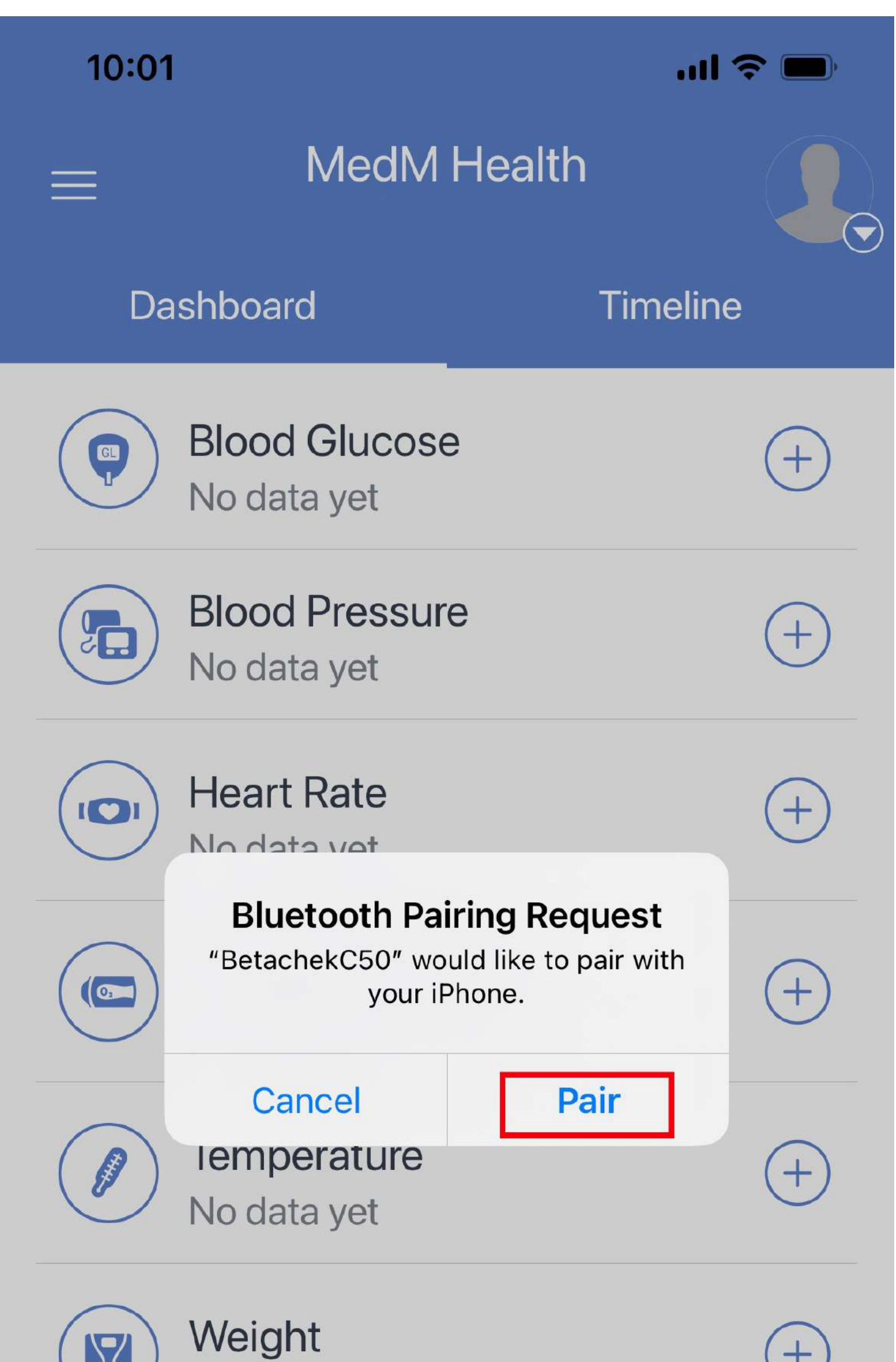

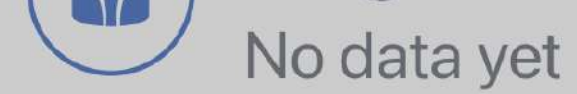

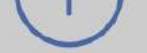

#### 뷰 Manage Dashboard

#### Need Help? Email: support@betachek.com E-Mail: support@betachek.comBrauchen Sie Hilfe?